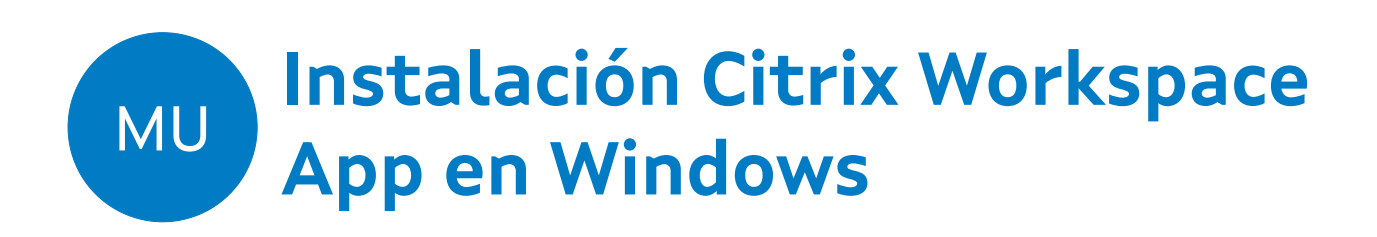

# **Equipos persoais non xestionados por AMTEGA**

**Elaborado por Administración VDI**

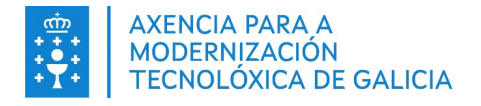

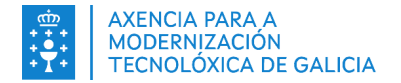

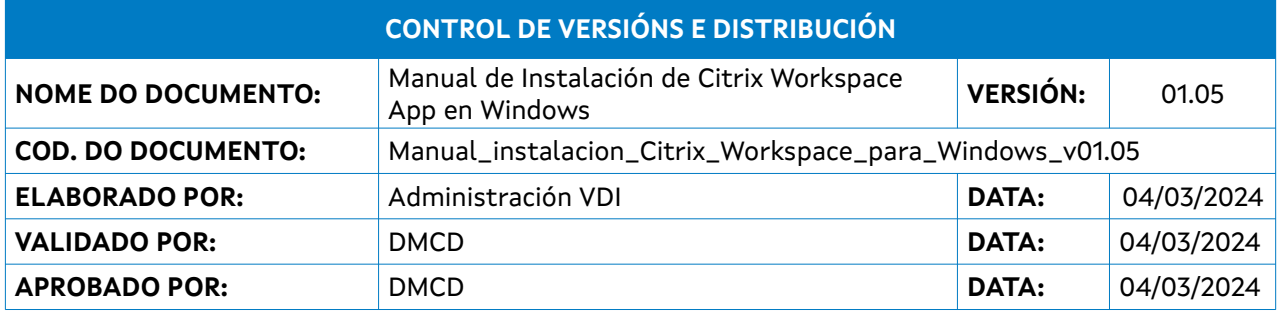

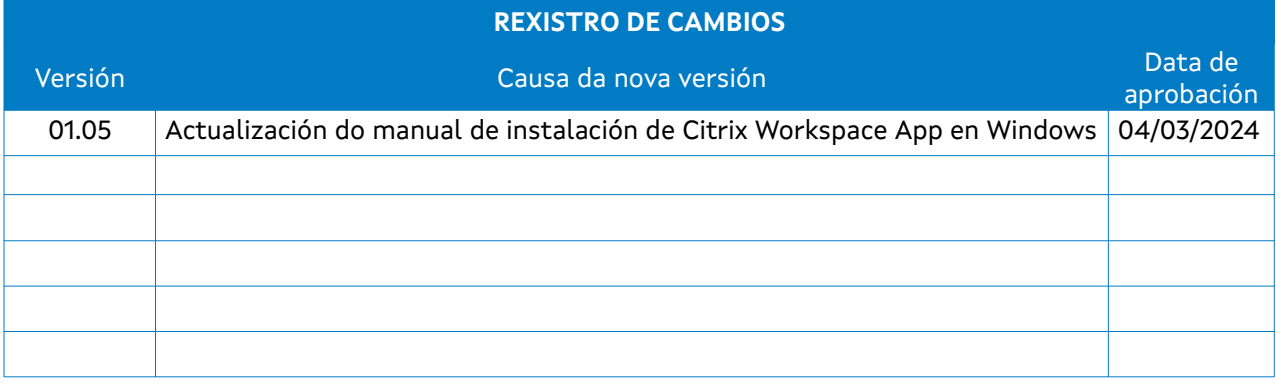

#### **CLÁUSULA DE CONFIDENCIALIDADE**

Este documento é propiedade da Amtega (Axencia para a Modernización Tecnolóxica de Galicia). Deberá empregar este material exclusivamente para os servizos que foron acordados coa Amtega e que requiren necesariamente da súa utilización. Está prohibida a reprodución parcial ou total, por calquera medio ou método, dos contidos deste documento para calquera outro uso non acordado coa Amtega.

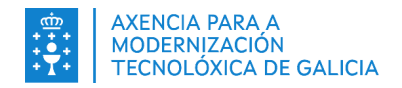

# Índice

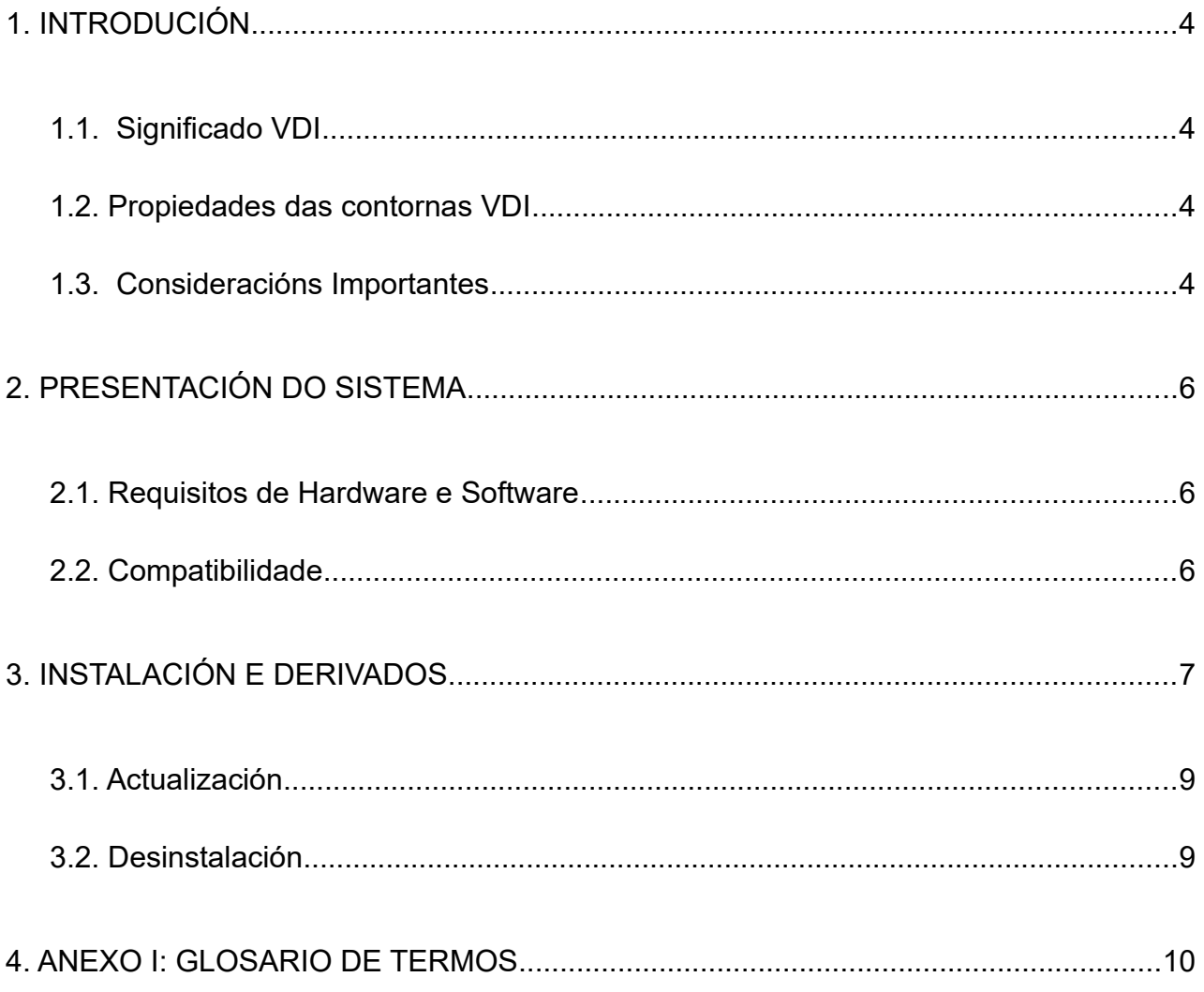

MO v.01.05

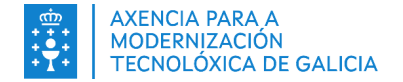

### <span id="page-3-3"></span>**1. INTRODUCIÓN**

Este documento recolle o procedemento de instalación e actualización do cliente **Citrix Workspace App** para contornas Windows necesario para o acceso as aplicacións e aos escritorios VDI.

Este manual está pensado para as persoas que desexen utilizar os seus dispositivos persoais, ou non dispoñan dun dispositivo xestionado pola AMTEGA.

As persoas que dispoñan dun equipo xestionado pola AMTEGA non deben modificar a instalación desta ferramenta.

#### <span id="page-3-2"></span>**1.1. Significado VDI**

O significado do termo VDI é Virtual Desktop Infrastructure, traducido: Infraestrutura de Escritorio Virtual.

Con esta solución, unha persoa usuaria pode acceder as aplicacións, o a un posto de traballo virtual, asentado no centro de datos da AMTEGA, no que poderá traballar igual que no seu equipo físico, sen necesidade de VPN, e con maior optimización dos recursos de rede.

#### <span id="page-3-1"></span>**1.2. Propiedades das contornas VDI**

Este sistema achega múltiples vantaxes aos usuarios e aos administradores de sistemas:

✔ **Rapidez de acceso -** O escritorio virtual estará pre-iniciado e listo para ser accedido de xeito rápido e sinxelo.

✔ **Acceso desde calquera sitio -** Desde rede local, internet, PC, *thinclient*, móbil ou tablet, é posible acceder ao escritorio virtual coa información persoal corporativa e dispoñer das aplicacións da organización.

✔ **Facilidade acceso -** Só se necesitan as credenciais do dominio, e o cliente Citrix Workspace App.

✔ **Acceso seguro -** Para as conexións desde internet, mediante un segundo factor de autenticación baseado no uso dun certificado válido, ou un Contrasinal dun so uso que se visualizará no móbil (OTP móbil) ou se enviará o correo electrónico (OTP correo). Nos equipos cliente windows, incorpórase un terceiro factor para garantir os requisitos mínimos de seguridade, a través dun análise de seguridade do equipo que se conecta (EPA).

✔ **Escalabilidade inmediata -** En caso de necesitar máis recursos, non é necesario substituír os compoñentes dun PC físico.

✔ Actualizacións de software de seguridade e do sistema operativo uniformes e programados transparentes para as persoas que empreguen esta solución.

#### <span id="page-3-0"></span>**1.3. Consideracións Importantes**

Para optimizar mellor os recursos do centro de datos e garantir unha maior seguridade, os escritorios virtuais son non persistentes. **Isto significa que no momento en que se reinicie o escritorio virtual, perderanse todos os cambios realizados fóra do espazo de traballo da persoa usuaria. As únicas carpetas que permanecerán permanentes, serán as de Documentos, Escritorio e Descargas. É moi importante que a persoa usuaria non cree arquivos e carpetas fóra destas localizacións. Ademais existe unha limitación de 8Gb para os arquivos que ocupen o espazo do usuario, polo que recoméndase utilizar as ferramentas de almacenamento en liña corporativas coma os cartafoles compartidos para gardar os arquivos que se queiran conservar. Do mesmo xeito, calquera aplicación que poida estar instalada no perfil da persoa usuaria sen autorización, podería deixar de estar dispoñible cando se inicie unha nova sesión.**

A configuración personalizada das aplicacións instaladas e permitidas no escritorio virtual non se perderá, e disporase dunha copia de seguridade no caso de que se requira a recuperación dun arquivo ou carpeta.

Ao igual que nun posto de traballo físico, é responsabilidade da persoa usuaria aplicar boas prácticas para un uso adecuado das ferramentas:

MO\_v.01.05

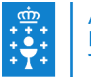

MO\_v.01.05

- Ao traballar con documentos, é importante gardar os cambios regularmente.
- Recoméndase pechar a sesión ao remate da xornada laboral en lugar de desconectar.
- Deberían abrirse só as páxinas necesarias no navegador e, na medida do posible, pechar as que non sexan utilizadas.
- Do mesmo xeito, deberían pecharse as aplicacións non utilizadas.

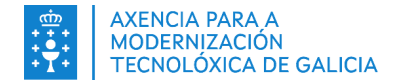

## <span id="page-5-2"></span>**2. PRESENTACIÓN DO SISTEMA**

Para o acceso aos escritorios e ás aplicacións virtuais é recomendable dispoñer dunha aplicación cliente denominada citrix workspace para windows.

### <span id="page-5-1"></span>**2.1.Requisitos de Hardware e Software**

- Mínimo 1 GB de RAM.
- Na táboa seguinte indícase o espazo necesario no disco para instalar a aplicación Citrix Workspace:

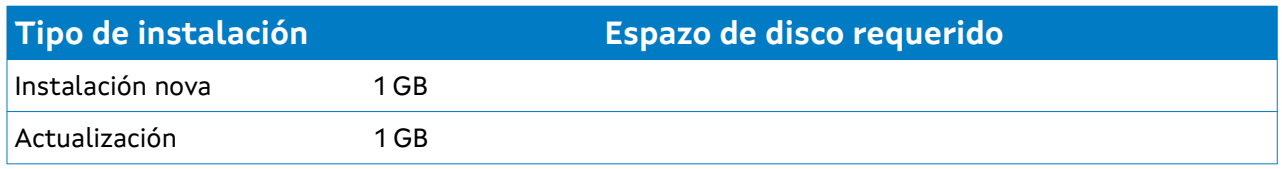

• Para unha menor complexidade e limitación das funcionalidades, debe dispoñer de permisos de administrador no dispositivo para a instalación e a actualización desta ferramenta.

### <span id="page-5-0"></span>**2.2. Compatibilidade**

A lista de sistemas compatibles figuran na seguinte táboa:

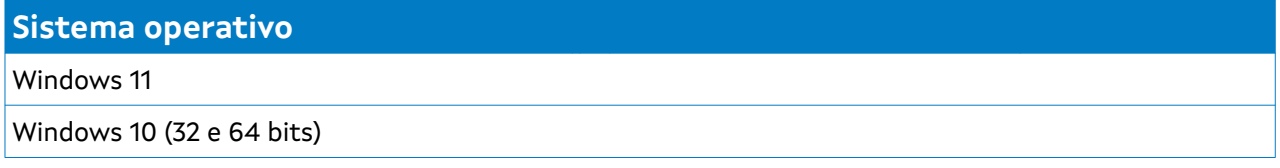

**NOTA:** No momento de creación deste manual a versión actual é a 2311.1. Os requisitos e a compatibilidade poderían variar en futuras versións. Se o precisa pode consultar esta información a través da páxina oficial do fabricante:

<https://docs.citrix.com/es-es/citrix-workspace-app-for-windows/system-requirements>

MO\_v.01.05

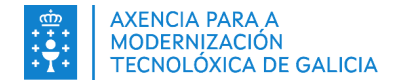

## <span id="page-6-0"></span>**3. INSTALACIÓN E DERIVADOS**

Para a instalación é preciso descargar o paquete de instalación **CitrixWorkspaceApp.exe** desde a páxina de descargas de Citrix:

<https://www.citrix.com/downloads/workspace-app/windows/workspace-app-for-windows-latest.html>

Unha vez descargado o paquete de instalación, debe seguir os seguintes pasos:

1. Inicie o arquivo **CitrixWorkspaceApp.exe** como administrador que polo xeral se atopará na carpeta de Descargas do seu equipo. Para iso debe facer clic co botón dereito no arquivo e pulsar en **ejecutar como administrador**. Unha vez que se mostre a xanela de instalación faga clic en **Continuar** para que comece a instalación.

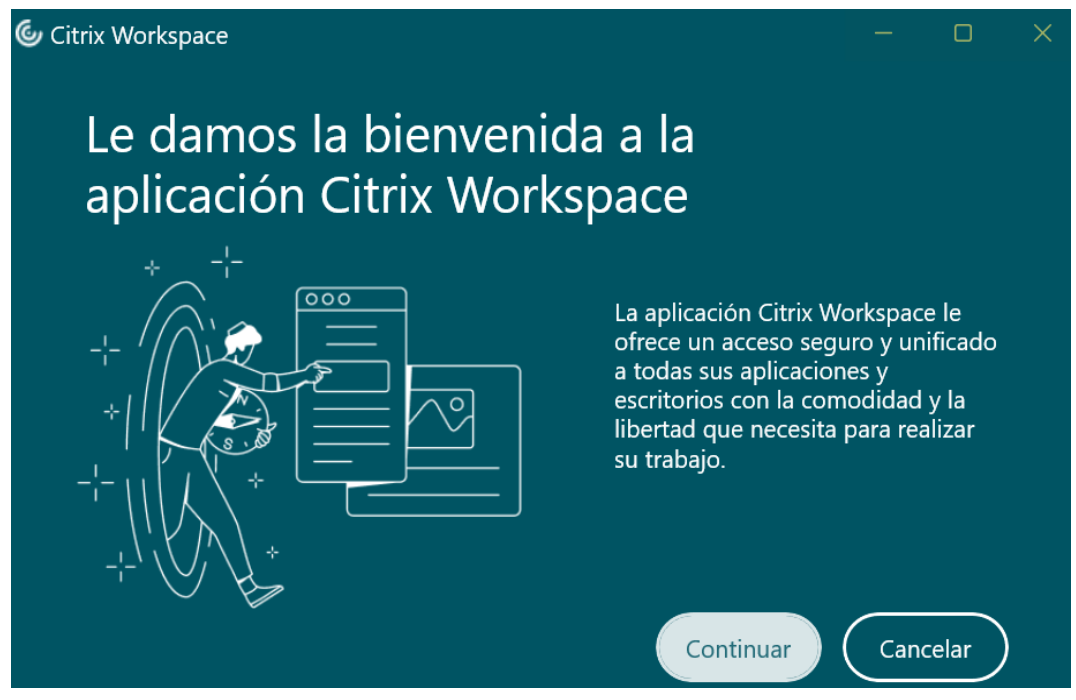

2. Acepte o contrato de licenza de usuario final e continúe coa instalación.

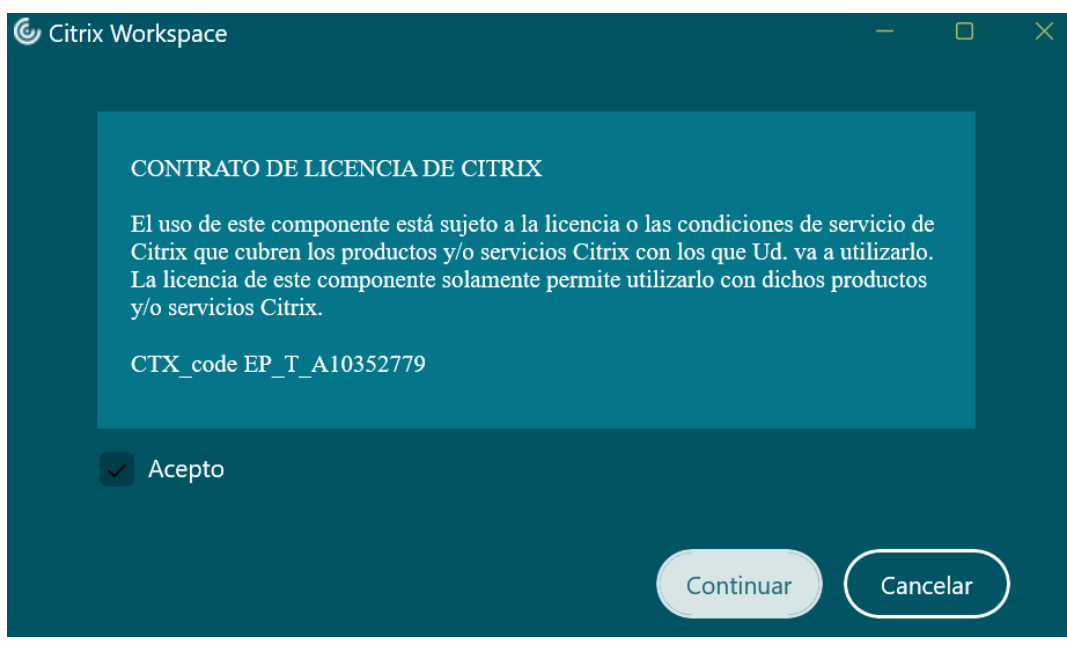

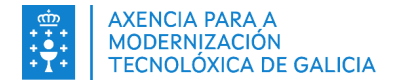

3. No seguinte paso, recoméndase deixar deshabilitado **Habilitar protección de aplicaciones.**

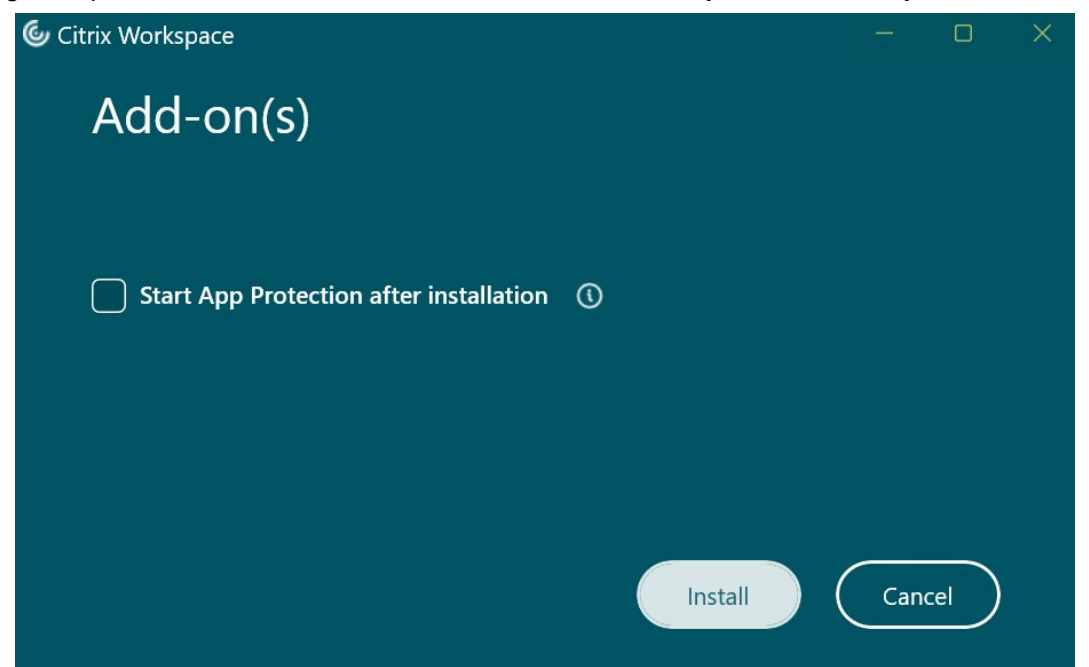

4. Espere a que se complete o proceso de instalación.

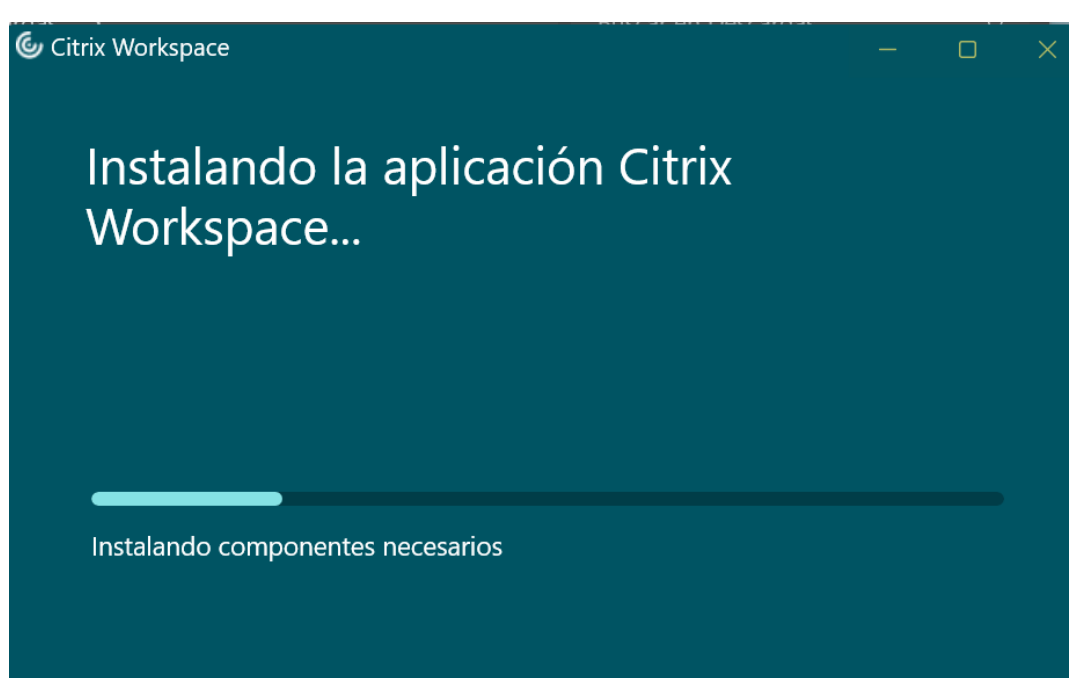

 $MO$  v $O1.05$ 

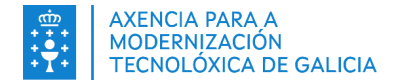

5. Cando se complete a instalación, a aplicación **Citrix Workspace** solicitará a dirección a onde queremos acceder. Neste caso poñemos **[https://vdi.xunta.gal](https://vdi.xunta.gal/)** e completamos os pasos seguintes coas credenciais de acceso e de dobre factor de autenticación.

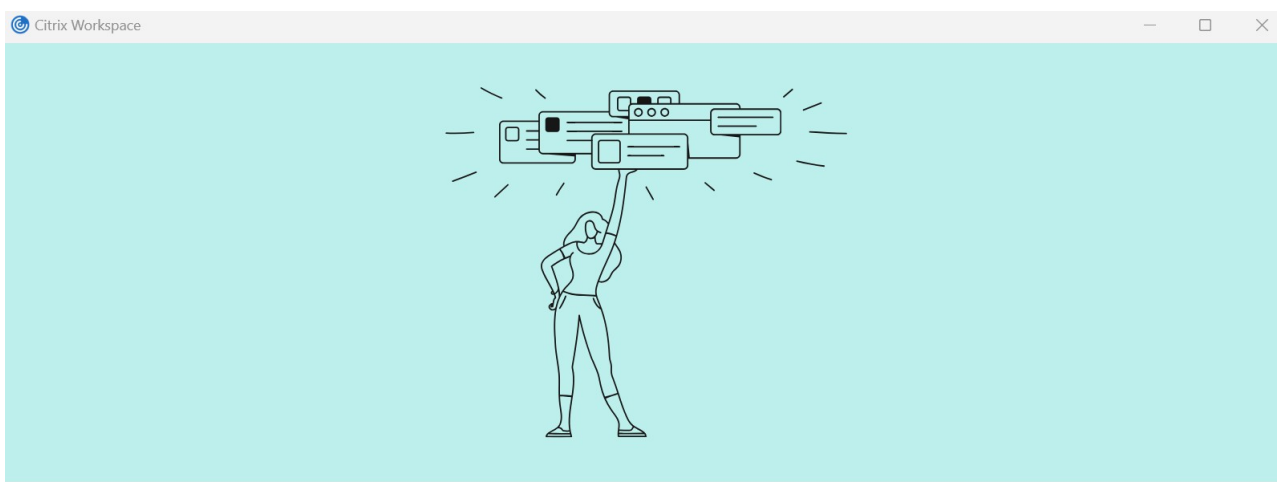

#### Le damos la bienvenida a Citrix Workspace

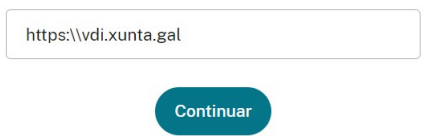

A instalación non xerará unha icona no escritorio. No seguinte inicio de sesión poderá abrir a ferramenta desde o botón de Windows, ou desde a barra de tarefas a través dun axente que tamén se instala neste proceso.

Os métodos de acceso ao posto de traballo virtual descríbense nos manuais específicos en base ao segundo factor de autenticación empregado, dispoñibles desde a intranet de xunta.

**NOTA:** Para o acceso desde escritorios persoais recoméndase empregar o navegador web

#### <span id="page-8-1"></span>**3.1. Actualización**

Cando estea dispoñible unha nova versión da aplicación **CitrixWorkspaceApp.exe**, de xeito automático solicitaralle autorización para a actualización da mesma. É recomendable manter a aplicación actualizada, para dispoñer das melloras e correccións da nova versión.

#### <span id="page-8-0"></span>**3.2. Desinstalación**

Pode desinstalar a aplicación **Citrix Workspace** coa ferramenta de Programas e características (Agregar ou quitar programas) de Windows.

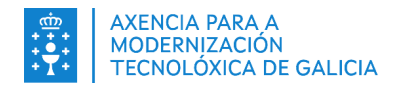

MO\_v.01.05

### <span id="page-9-0"></span>**4. ANEXO I: GLOSARIO DE TERMOS**

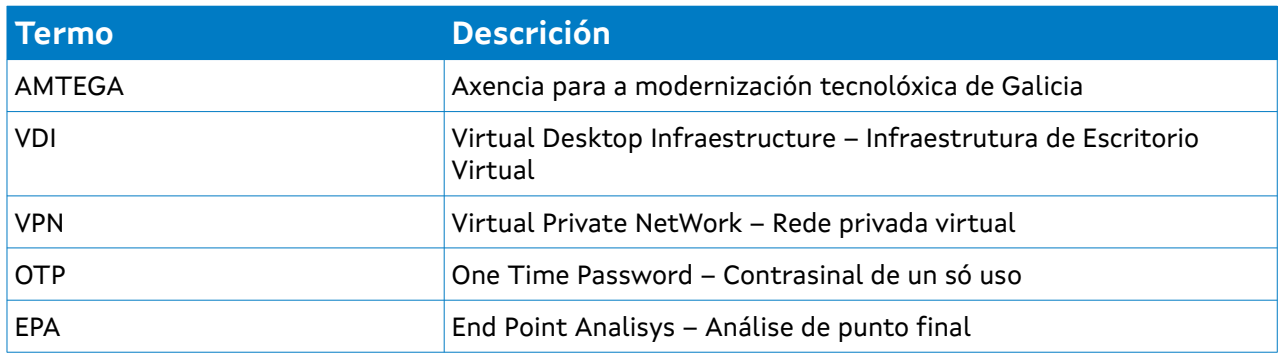